# §5.1 VBA のデバック

プログラミングでエラーが発生するときがある。VBA には効率的にエラーを検出する機能が備わ っている。

Check |1. デバッグ機能をマスターする。 Point 2. 各種エラーに対応できる。

#### 5.1.1 エラー処理

プログラムのミスのことを『 バグ ( bug : 虫) 』と呼び、そのバグを取り除くことを 『 デバッグ (debug) 』という。

① On Error ステートメント

『 On Error 』ステートメントを 使うとエラーが発生した場所の処理 を指定する。

『 On Error GoTo line 』 < line > には、『行ラベル』または 『 行番号 』を指定します。実行中 にエラーが発生すると指定した インファイン 図 5.1.1

```
Sub error process()
                     ゛エラー処理を有効にする
 On Error GoTo Err1
   For i = -10 To 10
     Cells(i, 1) = iNext i
 Exit Sub
Err1:
 MsgBox Err.Description 'エラーメッセージの表示
End Sub
```
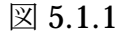

< line > 箇所にジャンプしてエラー 処理をします。

例えば、『 Cells(i, j) 』 の i, j は自然数でなければならないので、図 5.1.1 のプログラ ムはエラーが発生する。エラー内容を表示するために『エラーメッセージ』を『メッセー ジボックス』に表示する。

『 MsgBox 』はメッセージボックスで、『 Err.Description 』はエラー内容を保持する ためのプロパティである。『 Err1: 』は、『サブルーチン名:』である。

■<sup>+</sup>サブルーチン名』+『:』は、旧式のサブルーチン表記で、引数(ひきすう)が共通に なる。

あるステートメント以降にエラー処理を行わないときは、『 GoTo 0 』と指定 する。それ以降のエラー処理が無効になり、エラーが発生した場合は処理が無効 になる。

② デバック

エラーは以下の3つに分けられる。

- 『 コンパイル時エラー 』 Visual Basic の文法違反の場合に起こる。
- 『実行時エラー』 存在しないブックを開くなどの違法な操作の場合に起こる。 『 論理エラー 』 処理が意図したように実行されない場合。

VBA には、エラーのデバッグをサポートする次のような機能がある。

・自動構文チェック ・VBA Project のコンパイル ・ブレークポイント ・ステップイン / アウト ・イミディエイトウィンドウ ・ウォッチウィンドウ

# 5.1.2 自動構文チェック

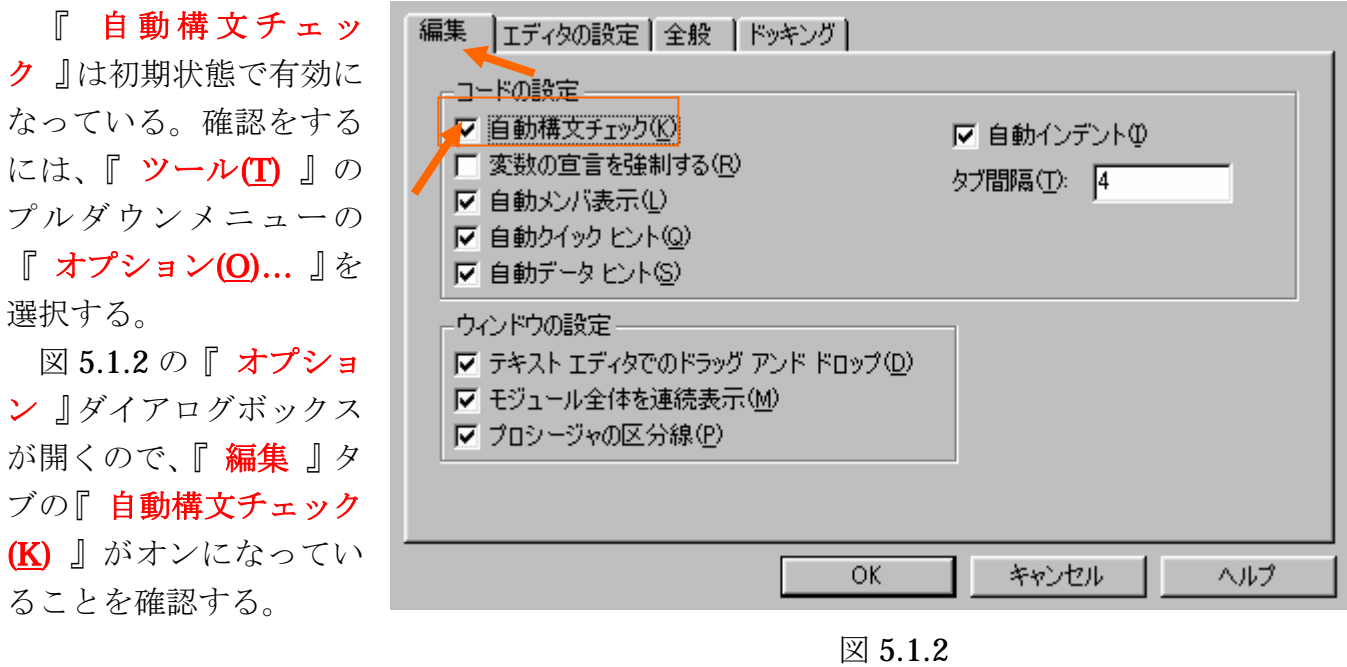

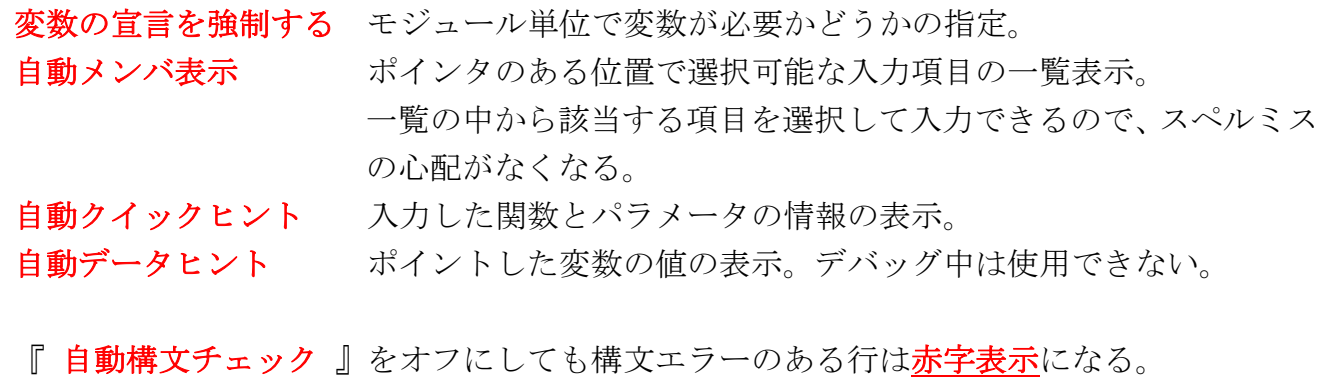

# 5.1.3 デバック機能

実行時にエラーが発生す ると、『メッセージボックス』 が表示される(図 5.1.3)。

『デバッグ(D)』をクリ ックするとVBEが開き、プロ シージャ中のエラー個所が 矢印と黄色で示される(図  $5.1.4$ )。

| Microsoft Visual Basic       |       |                           |        |  |  |
|------------------------------|-------|---------------------------|--------|--|--|
| 実行時エラー '1004':               |       |                           |        |  |  |
| アプリケーション定義またはオブジェクト定義のエラーです。 |       |                           |        |  |  |
|                              |       |                           |        |  |  |
|                              |       |                           |        |  |  |
|                              |       |                           |        |  |  |
| 継続(C)                        | 終了(E) | ゠゙゙ヺ゚゚゚゚ゔゔ゚ゔ゚゚゙゚゚゚゚゚゚゙゙ヷヷ | ヘルプ(H) |  |  |
|                              |       |                           |        |  |  |

図 5.1.3

このとき、VBA は処理を中断した状態で呼び出される。エラー個所を修正してツールバ ーの『継続』をクリックすると再実行、『リセット』をクリックすると強制終了できる。

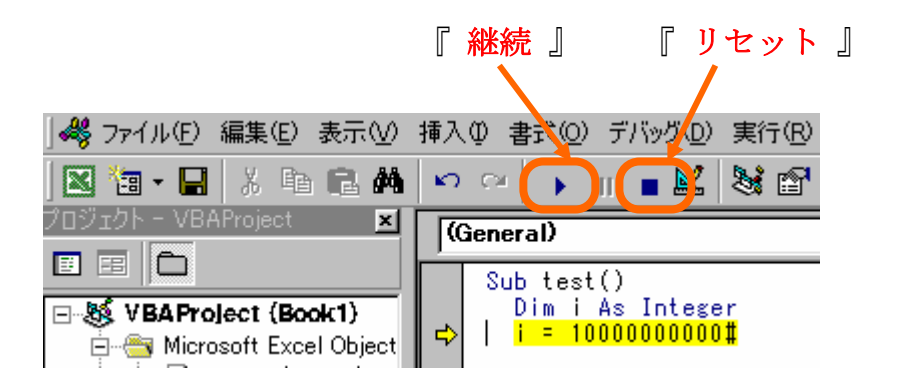

図 5.1.4

 『 コンパイル 』とは、VBAコー ドを実行可能にするための処理であ る。VBAのメニューから『 デバッグ

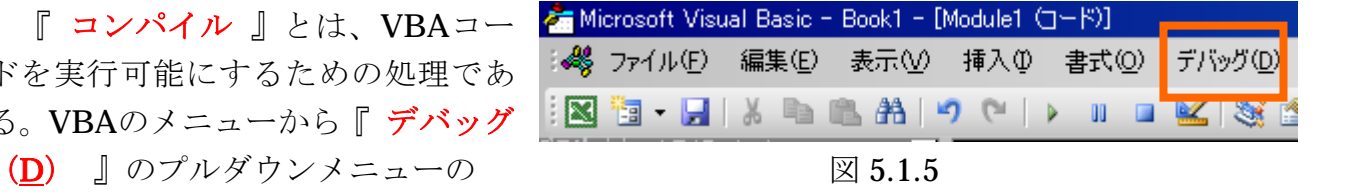

# 『 **VBAProject**のコンパイル(**L**) 』

を選択すると、コンパイル時にプロジェクト全体の文法違法などをチェックすることが可 能となる(図 5.1.5)。

# 5.1.4 ブレークポイント

『 ブレークポイント 』を設定すると、コードをステートメントなどの単位で実行でき るため、バグの発見に役立つ。また、プロシージャ実行途中に中断し、変数などの値を目 で確認しながらデバッグすることができる。

処理を中断したいプロシージャのステートメントをクリックして、VBEのメニューから 『デバッグ (D)』→ 『ブレークポイントの

設定/解除(T)』を選択するとブレークポイン トの設定や解除が行える。

画面上の『●』の部分をクリックしても設 定や解除が可能である。

この状態でプロシージャを実行すると設 定したブレークポイントのステートメント で処理が中断する(矢印と黄色)。

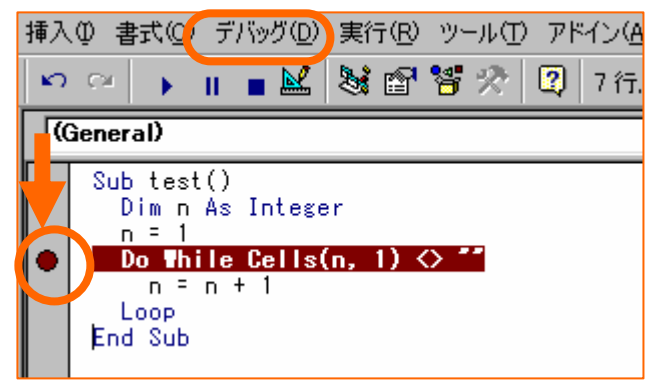

 $\boxtimes$  5.1.6

## 注意!

- ・ ブレークポイントは代入ステートメント、及び、実行可能なステートメントで 設定する。
	- 変数の宣言などの宣言ステートメントには設定できない。
- ・ ブレークポイントを設定後にプロシージャを保存しても、ブレークポイントは 保存されない。ブックを開きなおすとすべてクリアーされる。

# 5.1.5 イミディエイト

問題のある箇所や、新規に記述したコー ドの部分的なテスト、実行中の変数の値を 確認、変更することができる。100 回ルー プ処理を行うプロシージャで、80 回以降 のデバッグを行いたい場合、つまり、一気 に80までスキップする場合などに使わ れる(図 5.1.7)。

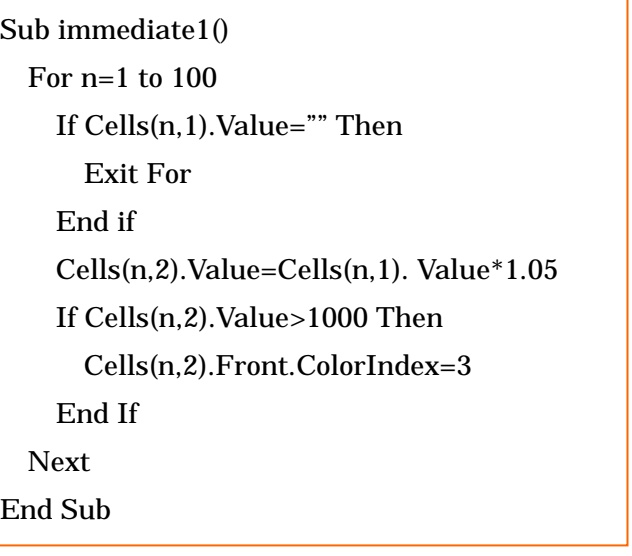

図 5.1.7 のプログラム (100 回のループ)で、80回目のループから実行するには、

図 5.1.7

- ① VBEメニューから『表示(V) 』→ 『 イミディエイトウィンドウ(I) 』を選択する。
- ② 『 ステップイン 』で 3 行目まで実行する。
- ③ イミディエイトウィンドウ(図 5.1.8)内に『 n=80 ↓ 』と入力します。必ず『 ↓ 』 キーを押して改行する。
- ④ プロシージャを実行する。

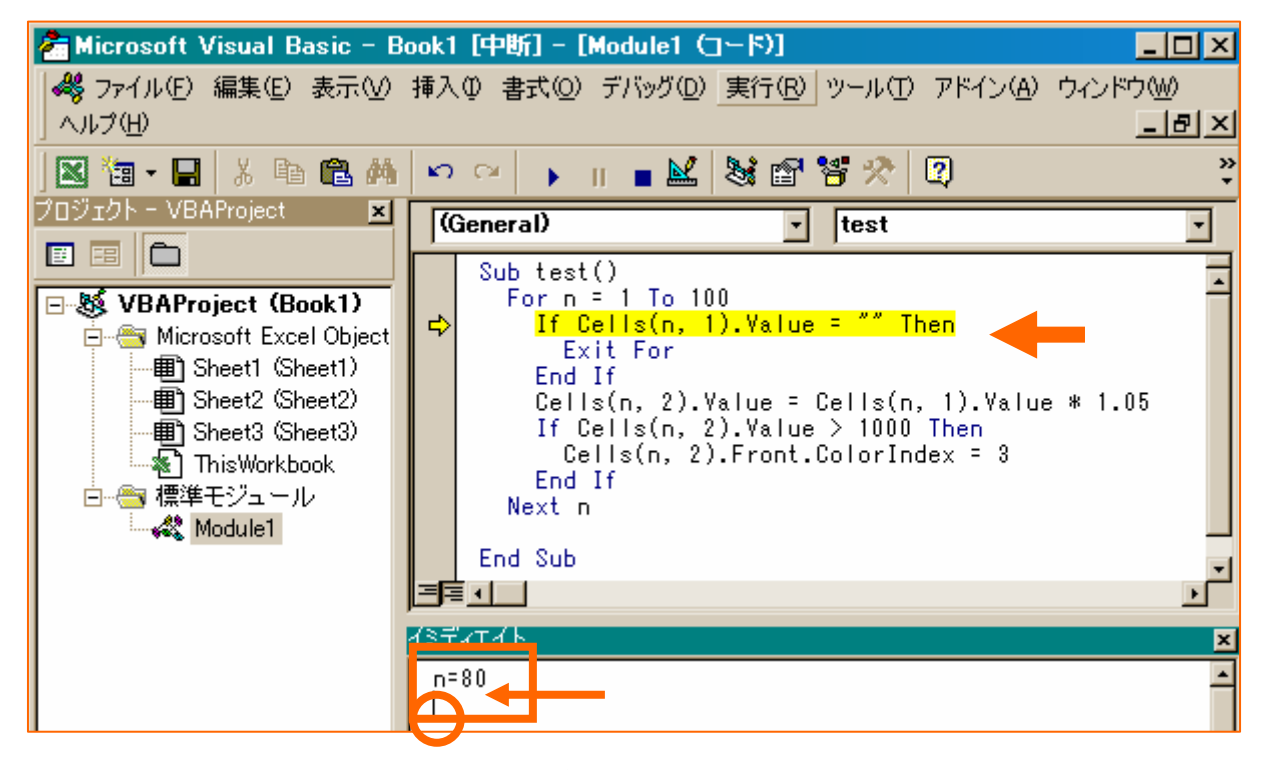

図 5.1.8

# 5.1.6 ウォッチウィンドウ

実行中の変数の内容を監視しながら処理を進める。

### a. 変数に代入された値の変化をウォッチする場合

- ① プロシージャ内に監視したい変数名の範囲を指定する(図 5.1.9)。
- ② VBEメニューから『表示(V) 』→ 『 ウォッチ式の追加(A)... 』を選択する。
- ③ 『 ウォッチ式の追加 』ダイアログボックスが開くので『 式(E): 』蘭に手順①で 指定した変数が表示されていることを確認して『 OK 』をクリックする(図 5.1.10)。

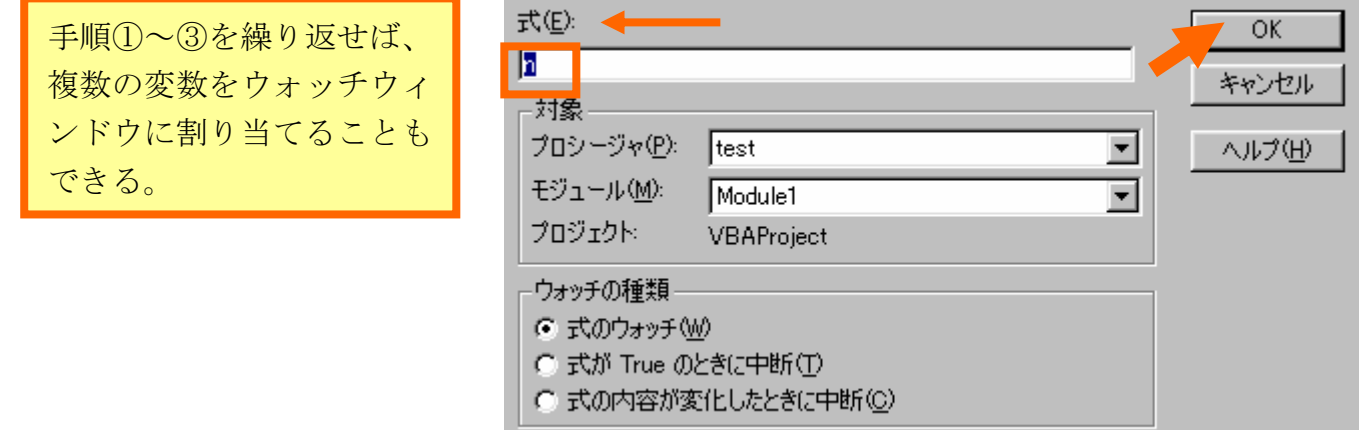

図 5.1.9

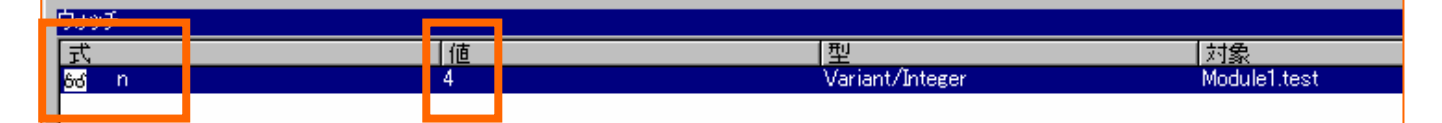

図 5.1.10

④ プロシージャ内の先頭行にカーソルを置き、VBEのメニューから『 デバック(D) 』 → 『 ステップイン(I) 』を選択する。

これでステップインを実行するごとにウォッチウィンドウの値が変化する。また、プロ シージャ内の任意の行にブレークポイントを設定してステップインを行えば、その地点か らの変数をウォッチすることが可能になる。

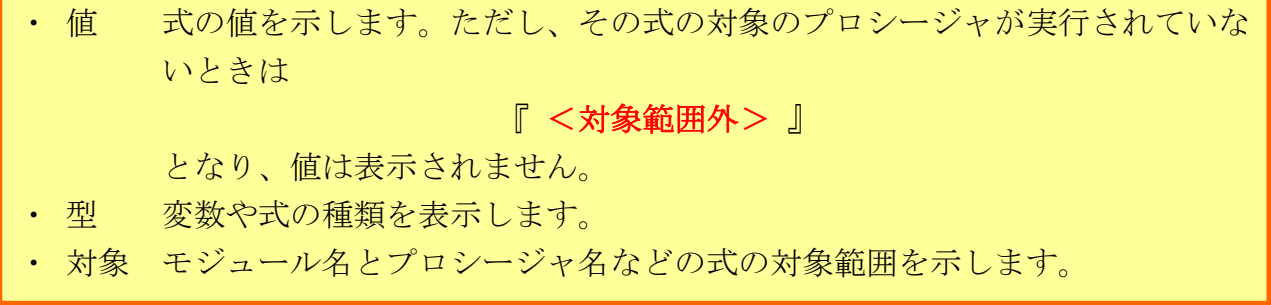

# b.ウォッチ式に条件式を代入する場合

For ステートメントの実行途中で、『 変数 m 』のカウン トが 5 未満の時の『 変数 x 』や『 変数n 』の経過をウ ォッチウィンドウで知ることができる。

ウォッチウィンドウの式に『m<5』という条件式を設 定する(図 5.1.12)。

Sub ウォッチ式() Dim x As Integer  $x = 0$ For  $n = 1$  To 10 For  $m = 1$  To 10  $Cells(n, m)$ . Value = 0  $x = x + m$  Next m Next n End Sub

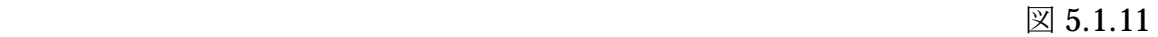

m < 5 のとき、ウォッチウィ ンドウの値に『 True 』が表 示され、m ≧ 5 のときは、 『 False 』が表示される(図 5.1.3)。

図 5.1.12

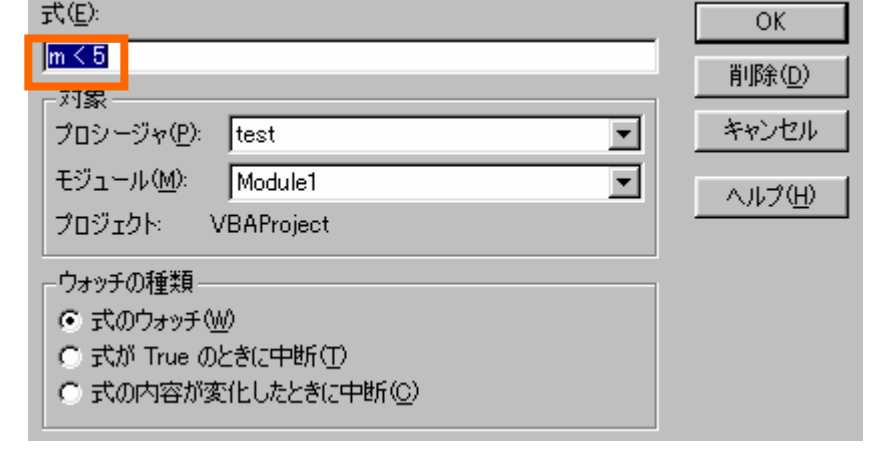

| リワオツチ          |       |                 |              |
|----------------|-------|-----------------|--------------|
|                | ။     |                 | 料家           |
| 166<br>_m ≦ bi | halse | Variant/Boolean | Module1.test |
| ∥ôo            |       | Variant/Integer | Module1.test |
|                |       |                 |              |

図 5.1.13

# §5.2 コントロール

コントロールとはボタンや入出力ウィンドウなどのオブジェクトのことで、例えば、ボタンをクリ ックすることで処理を行う。オブジェクトを「ユーザーフォーム」上に自由にレイアウトして、ユー ザーのオリジナルな画面を作製することができる。

Check |1. ユーザーフォームとコントロールの関係を理解する。 Point 2. プロパティによって、コントロールの各々の値を設定する。

### 5.2.1 ユーザーフォームの設定

① ユーザーフォームの挿入 『挿入(I)』のプルダウンメニューの『ユーザ ーフォーム (U)』を選択する (図 5.2.1)。

図 5.2.2 の『UserForm1』とコントロールの『ツ ールボックス』が現れる。

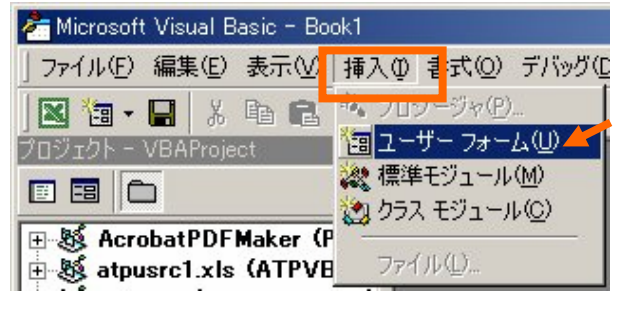

 $\boxtimes$  5.2.1

② コマンドボタン

『ツールボックス』のコマンドボタン 日 をクリックして 『UserForm1』上の 適当な位置でドラッグする (図 5.2.2)。図 5.2.3 のような『CommandButton1』が作成さ れる。ドラッグした大きさでコマンドボタンの大きさが決まる。作成された 『CommandButton1』をクリックして、配置を変えたり、カーソルをコマンドボタンの端 に持っていき、自由に大きさを変えたりすることができる。

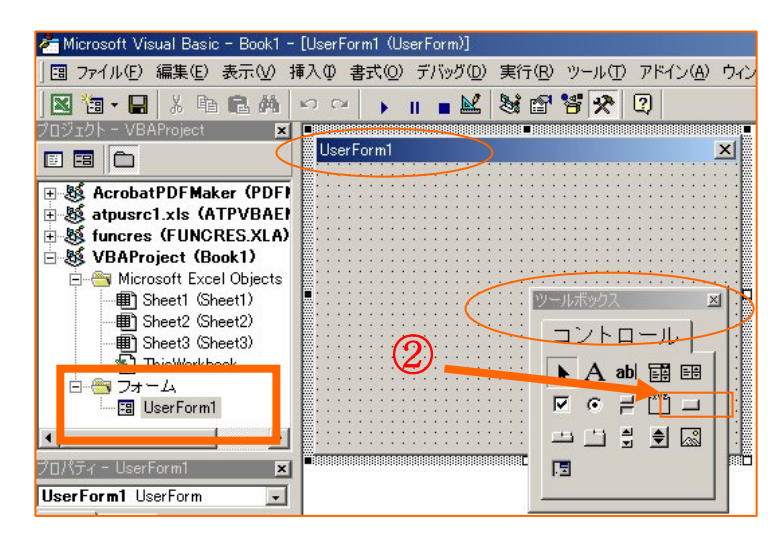

図 5.2.2

#### ③ テキストボックス

『ツールボックス』のテキストボックスボタン ab をクリックして『UserForm1』上 の適当な位置でドラッグする(図 5.2.3)。テキストボックスが現れる(図 5.2.4)。

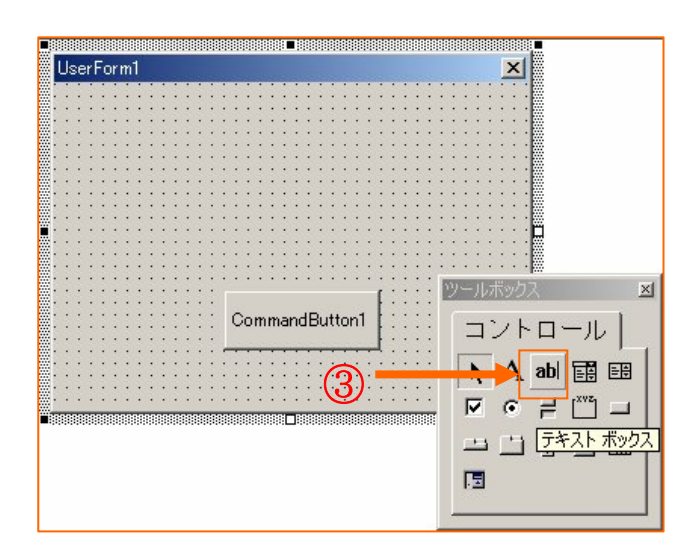

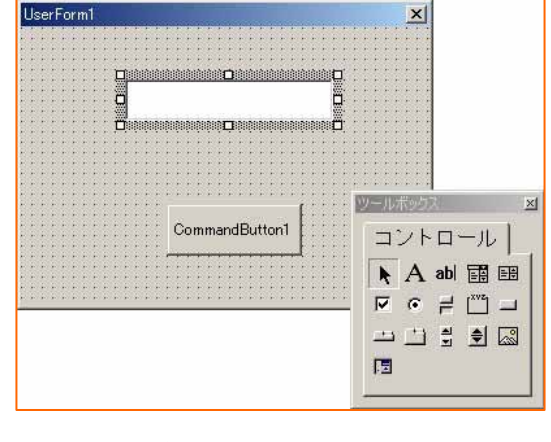

図 5.2.4

図 5.2.3

④ オブジェクトのコード表示

『UserForm1』上にある『CommandButton1』 をダブルクリックする。図 5.2.5 のプロシージャが 表示される。

| CommandButton1 |          |  |                                    |  |  |
|----------------|----------|--|------------------------------------|--|--|
|                |          |  | Private Sub CommandButton1_Click() |  |  |
|                | End Sub. |  |                                    |  |  |

 $\boxtimes$  5.2.5

さらに、このプロシージャに図 5.2.6 のような プログラムを入力する。

『CommandButton1』をクリックするとテキスト ボックスにランダムな整数 (0~99) を表示するプ  $\Box$  グラムである。 <br>  $\Box$  5.2.6

プログラムを実行すると図 5.2.7 のようなウィンドウ が立ち上がり、『CommandButton1』をダブルクリック するたびに、ランダムな整数が出力される。

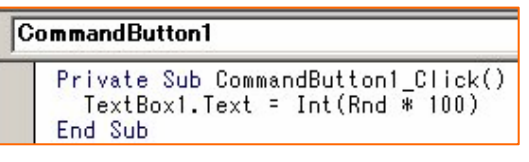

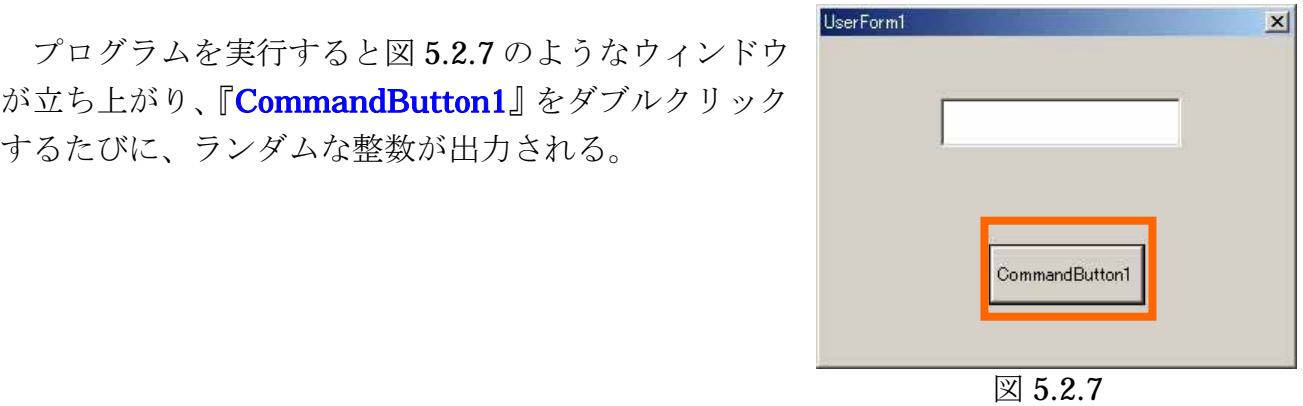

# 5.2.2 プロパティの変更

① プロパティ

『CommandButton1』ボタンの名前、フォント、色、大きさなどを変えたい場合がある。 それぞれのオブジェクトにはプロパティがあり、これを変更することによって簡単にカス タマイズすることができる。

② ボタンの表示文字の変更

『UserForm1』上にある『CommandButton1』をクリック する。『プロパティ』が『CommandButton1』になる(図5.2.8)。

『Caption』を選択して右側のテキストボックスに『実行』 と入力する。

『CommandButton1』から『実行』に変更される。

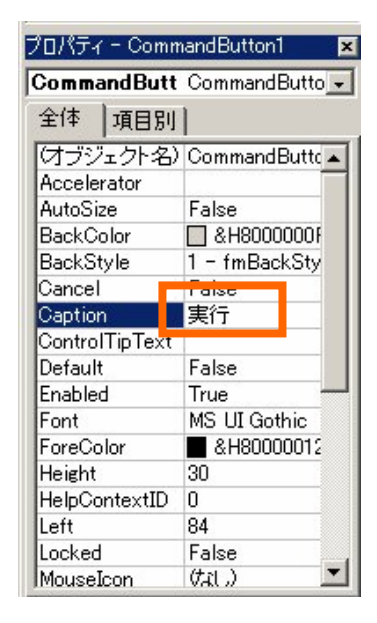

 $\boxtimes$  5.2.8

課題 1. プロパティを変更して下の図のような実行画面を作成しなさい!

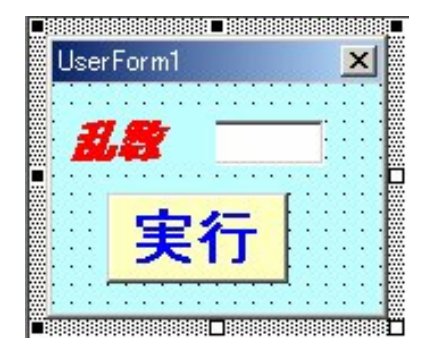

## 5.2.3 簡単なじゃんけんゲーム

① 自分が出す手

まず、コマンドボタンを 3 つ作る。それぞれ のボタンをクリックすると、テキストボックスに 『グー』『チョキ』『パー』と表示させるプログラ ムは図 5.2.9 のようになる。

 この 3 つのボタンを押すことによって自分の 出す手を決める。

| Private Sub CommandButton1_Click() |
|------------------------------------|
| TextBox1.Text = "グー"               |
| End Sub                            |
| Private Sub CommandButton2_Click() |
| TextBox1.Text = "チョキ"              |
| End Sub                            |
| Private Sub CommandButton3_Click() |
| TextBox1.Text = $"J\hat{y}$ -"     |
| End Sub                            |

 $\boxtimes$  5.2.9

② コンピュータが出す手

次にコンピュータがランダムに出す手を決めるプログラムを作る。4 つめのコマンドボ タン『CommandButton4』を作成する(図 5.2.10)。 プログラムの 1 例を図 5.2.11 に示す。 自分の手を決めていないとコンピュータはじゃんけんをしないで『何を出すか決めてく ださい!』と表示する。これは、『変数 jan』の値によって判断される。

グローバル変数 『変数 jan』はプログラムの最初に指定されているのでグローバル変数で ある。ローカル変数とグローバル変数の違いは 4.5 節のプロシージャで説明 している。

乱数で発生させられる 0~99 の整数を 3 で割 ってそのあまりによって『グー』『チョキ』『パー』 を判断させる。それぞれ 1/3 の確率になる。

コンピュータの手を『TextBox2』に表示させ る。

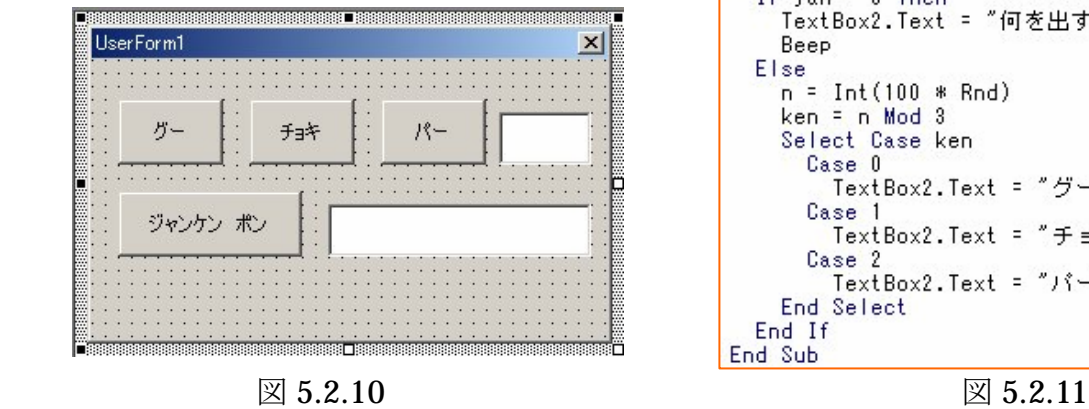

```
Dim jan As Integer
Private Sub CommandButton1 Click()
  TextBox1. Text = "5 -jan = 1End Sub
Private Sub CommandButton2_Click()
  TextBox1.Text =+e +
  jan = 2End Sub
Private Sub CommandButton3_Click()
                   - ؟ ( "
  TextBox1.Text =jan = 3End Sub
Private Sub CommandButton4 Click()
  If jan = 0 Then
    TextBox2.Text = "何を出すか決めてください!"
    Beep
  Else
    n = Int(100 * Rnd)ken = n Mod 3
    Select Case ken
      Case 0
        TextBox2.Text = "グー"
      Case<sup>1</sup>
        TextBox2.Text = "チョキ"
      Case<sub>2</sub>
        TextBox2.Text = "J'-"
    End Select
 Fnd If
End Sub
```
#### ③ 勝ち負けの判断

実際のプログラムの一例を図 5.2.12 に 示す。勝敗の判断を『Select Case』を使 ってしているが、他のアルゴリズムも考え られる。

```
Private Sub CommandButton4 Click()
  If jan = 0 Then
    TextBox2.Text = "何を出すか決めてください!"
    Beep
  Else
    n = Int(100 * Rnd)ken = n Mod 3
    Select Case ken
     Case 0
       TextBox2.Text = "グー"
       Select Case jan
         Case 1
           TextBox3.Text = "あいこ"
         Case 2
           TextBox3.Text = "あなたの負けです"
         Case 3
           TextBox3.Text = "あなたの勝ちです"
       End Select
     Case 1
       TextBox2.Text = "チョキ"
       Select Case jan
         Case 1
           TextBox3.Text = "あなたの勝ちです"
         Case 2
           TextBox3.Text = "あいこ"
         Case 3
           TextBox3.Text = "あなたの負けです"
       End Select
      Case 2
       TextBox2.Text = "\intSelect Case jan
         Case 1
           TextBox3.Text = "あなたの負けです"
         Case 2
           TextBox3.Text = "あなたの勝ちです"
         Case 3
           TextBox3.Text = "あいこ"
       End Select
    End Select
 End If
End Sub
```
課題 1. 他の勝敗判断のプログラムを作れ!

課題 2. 簡単なゲームのプログラムを作れ!